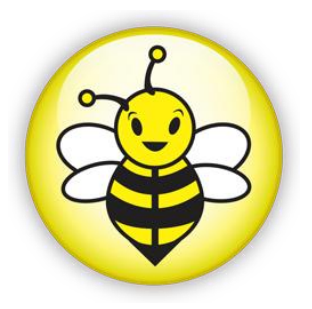

# **B-Works 2 User's Guide**

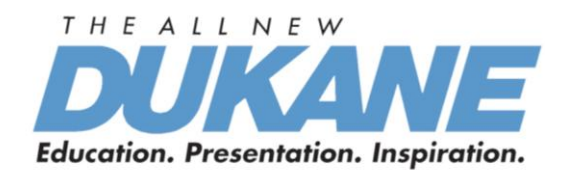

# **UMBWORKS 011413V1**

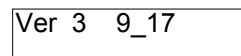

# **Table of Contents**

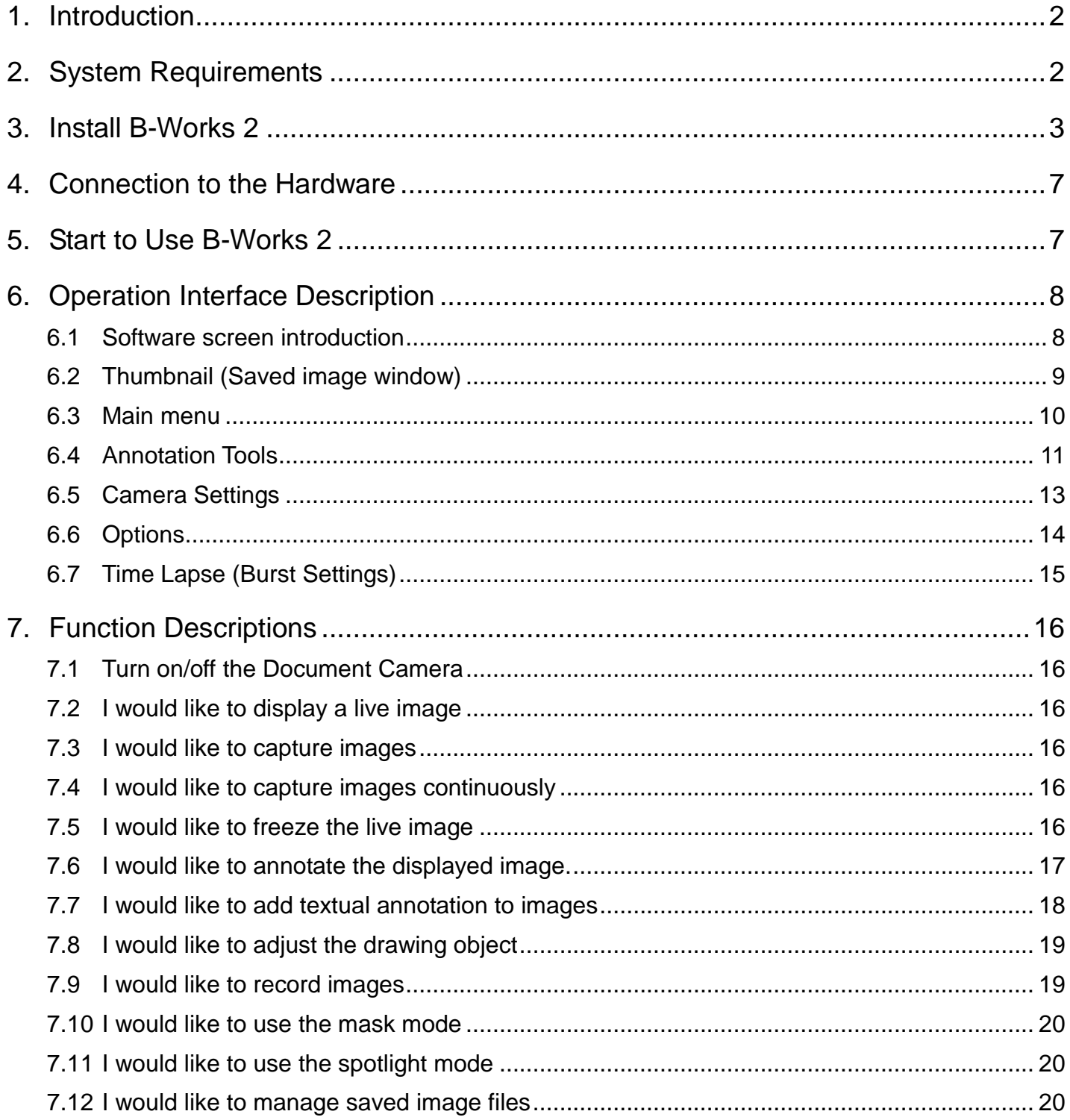

# <span id="page-2-0"></span>**1.Introduction**

B-Works 2 PC and USB driver which support WIA and TWAIN standards.

After installing the USB driver and B-Works 2 application, you can use the software to:

- **►** Control the Document Camera
- $\triangleright$  Capture and record images
- $\triangleright$  Annotate the image, highlight important details and save it

# <span id="page-2-1"></span>**2.System Requirements**

# **Windows XP**

- CPU: P4 2.8 GHz and above
- Memory: 512MB
- Support Direct X 9
- Resolution: 1024x768
- 500MB Min Disc Space
- Windows XP SP2 and above

# **Windows Vista / 7 / 8**

- $\bullet$  Min CPU: P4 2.8 Ghz
- Min Memory: 1GB (32-bits)/2GB(64-bits)
- Direct X 9 Compatible
- Min Resolution: 1024x768
- 500MB Min Disc Space

# **MAC OS X 10.4 / 10.5 / 10.6 / 10.7 / 10.8**

- Min CPU: PowerPC G4 866MHz or Intel Pentium® 1.83GHz Intel Core 2 Duo
- Min Memory: 512MB
- Min resolution 1024x768
- 24-bit color display monitor
- 1GB Min Disc Space
- Min QuickTime 7.4.5

# <span id="page-3-0"></span>**3.Install B-Works 2**

# **3.1 in Windows XP/ Vista**

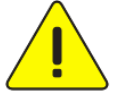

**<Very Important> To ensure successful installation, please make sure each of the following steps is completed**

- 1. Download the B-Works 2 Ver 02 from the Dukane web site.. www.dukaneav.com
- 2. The software setup program is available. Please select [Install B-Works 2] to start
- the installation progress. http://www.dukane.com/av/service/ProductDownload.asp?model=446A
- 3. Read the description, and then press [NEXT]
- 4. Click [Setup.exe] to start the installation of B-Works 2
- 5. Follow the on-screen instruction, and then press **[Next]** to proceed the next step

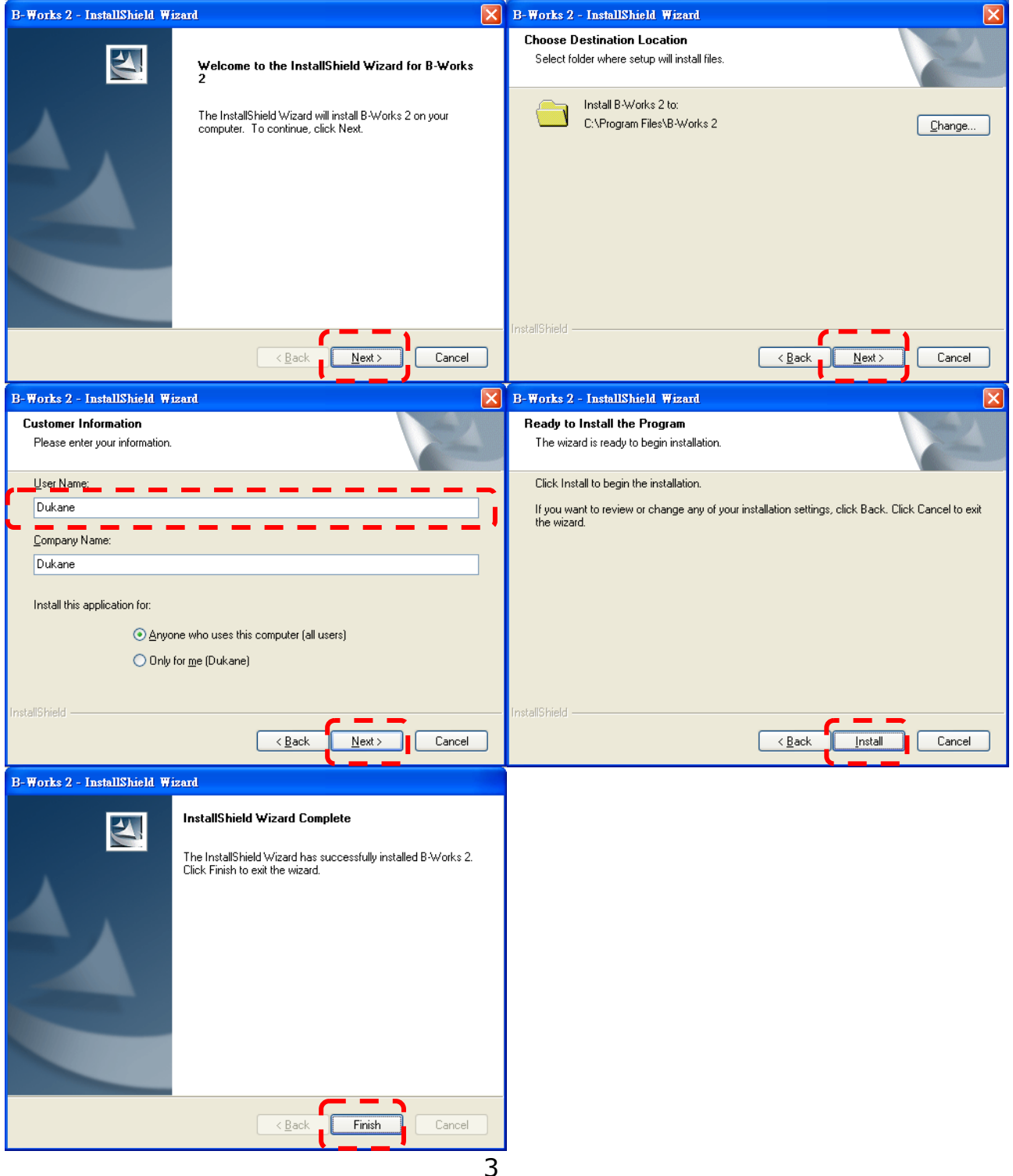

6. Press **[Yes]** to create **B-Works 2** shortcut on your desktop

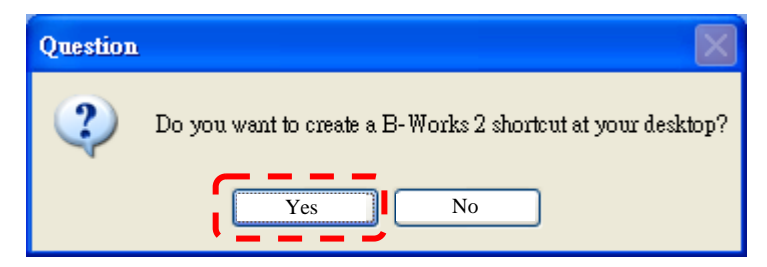

7. Once the installation is completed, press **[Finish]** to restart the computer

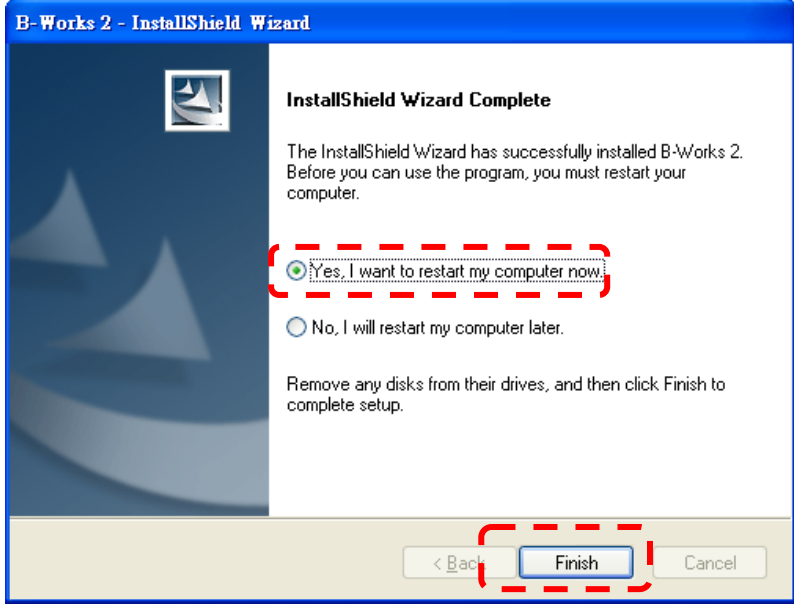

### **3.2 in MAC**

- 1. Download the B-Works 2 Ver 02 from the Dukane web site.. www.dukaneav.com
- 2. Click on the file. http://www.dukane.com/av/service/ProductDownload.asp?model=446A
- 3. Select MAC folder and click **[B-Works 2]** to open the installation wizard and begin to install following the on-screen instruction

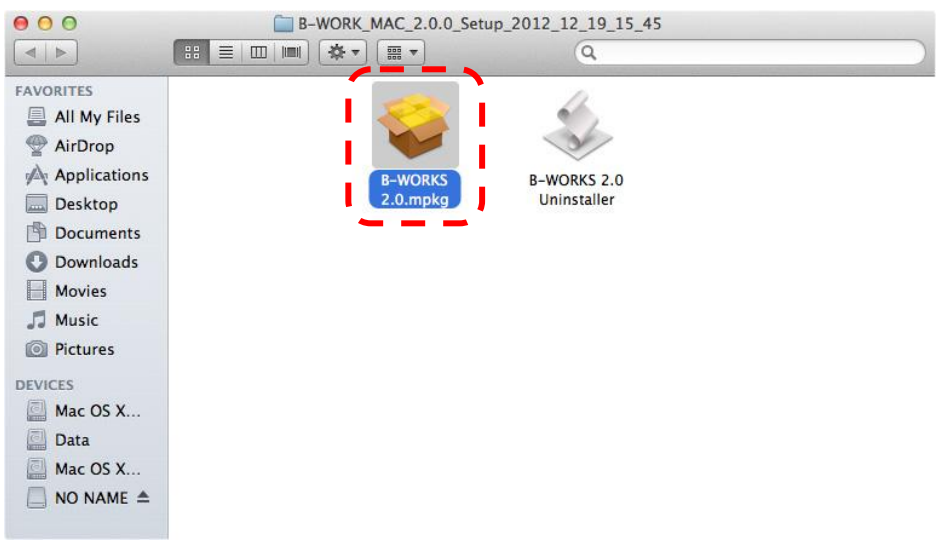

### 4. Press **[Continue]**

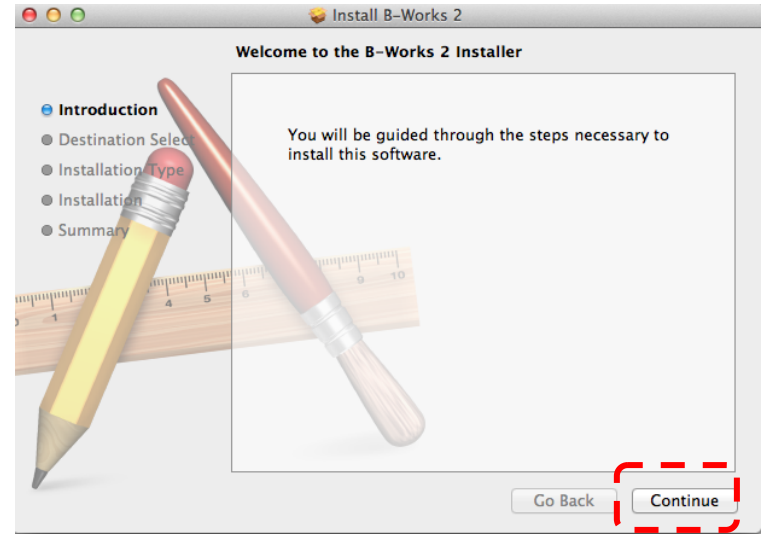

#### 5. Press **[Install]**

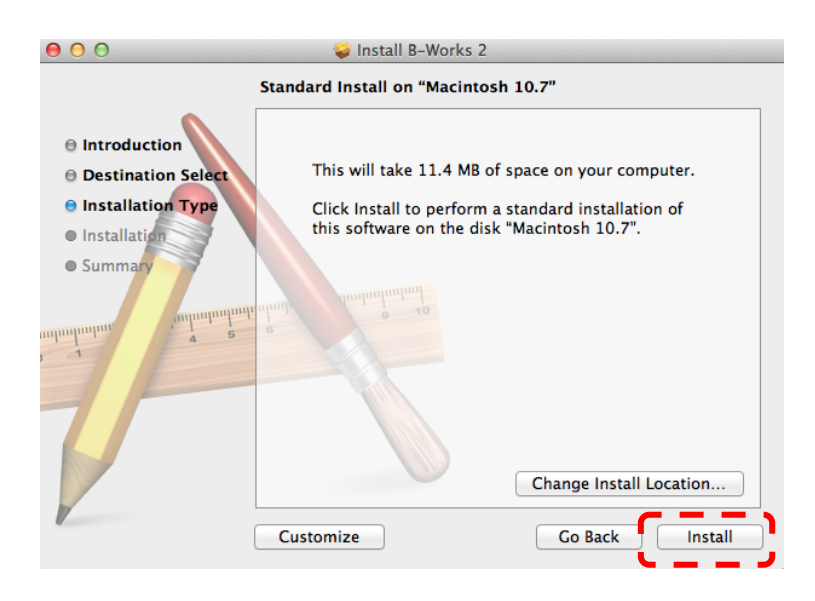

6. Type the Name and Password, and then press **[Install Software]**

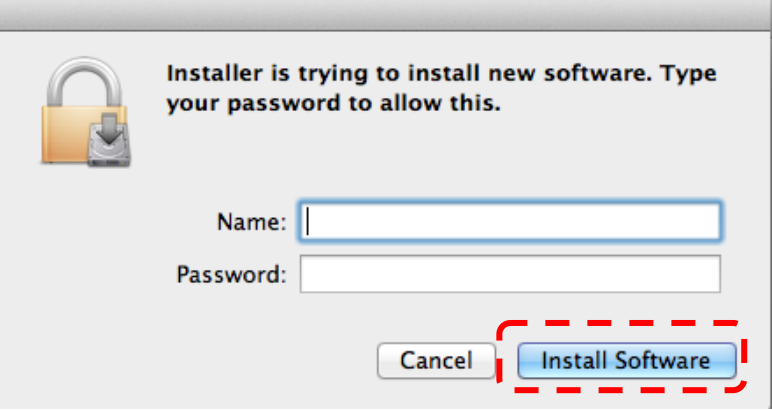

#### 7. Press **[Continue Installation]**

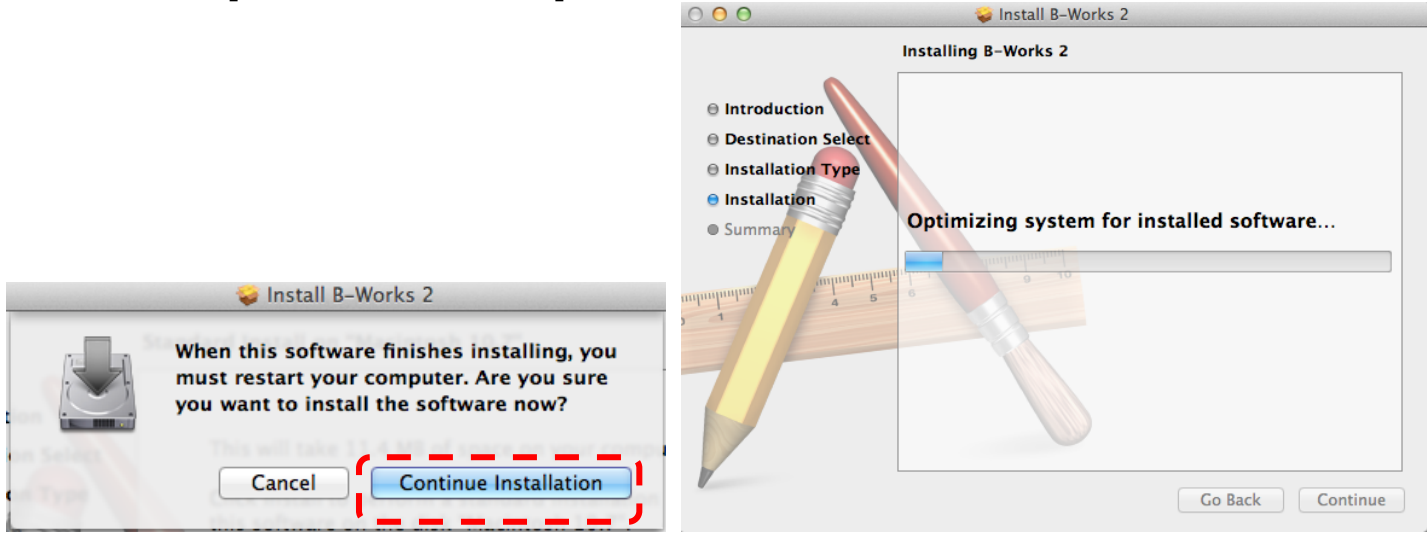

8. Press **[Restart]** to finish the software installation

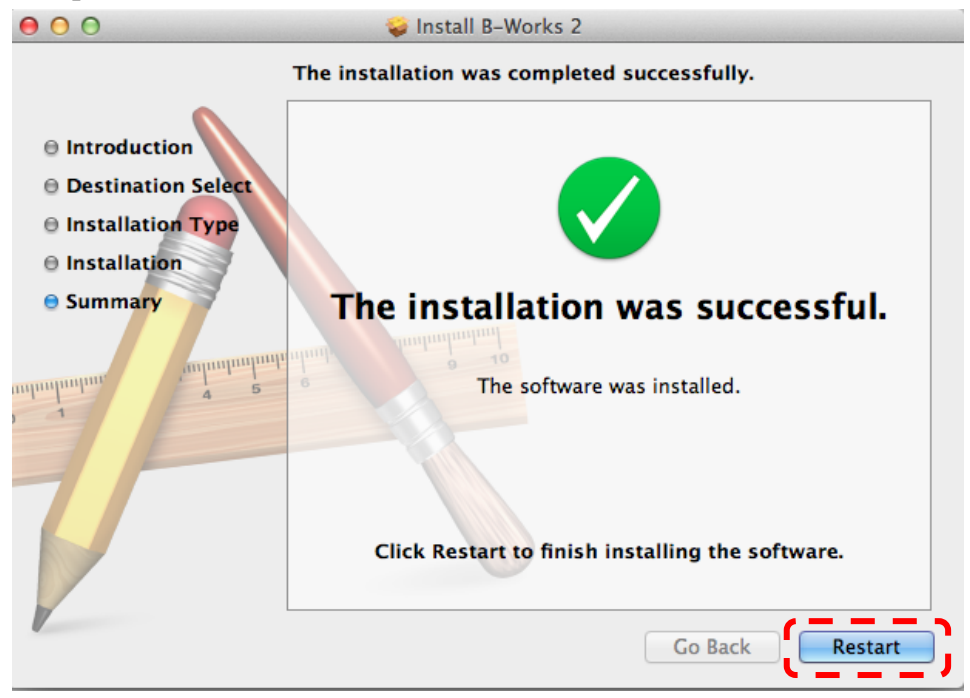

# <span id="page-7-0"></span>**4.Connection to the Hardware**

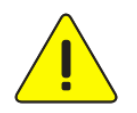

**<Very Important> To ensure successful installation, please follow each of the following steps**

4.1. Connect the power cord of the Document Camera

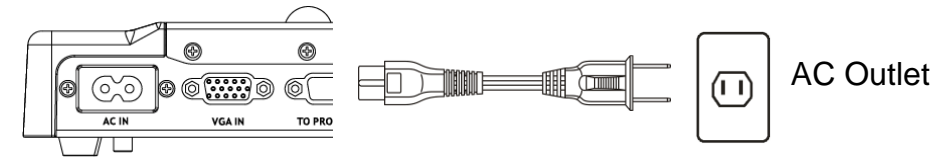

<Note> Appearance may vary depending on country/region

4.2. Connect USB cable to the Document Camera and your computer.

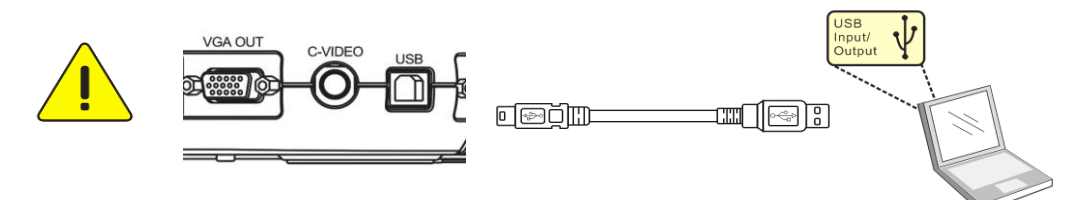

# <span id="page-7-1"></span>**5.Start to Use B-Works 2**

5.1. Double-click the **[B-Works 2]** icon on the desktop to activate B-Works 2

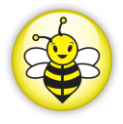

5.2. Click **[POWER]** icon to power on

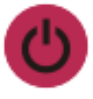

5.3. Click **[PREVIEW]** icon to start the use

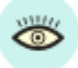

**<Remark> Under MAC OS, if the Document Camera displays the message "The Disk was not ejected properly" after power-on, please press "OK".**

# <span id="page-8-0"></span>**6.Operation Interface Description**

<span id="page-8-1"></span>**6.1 Software screen introduction**

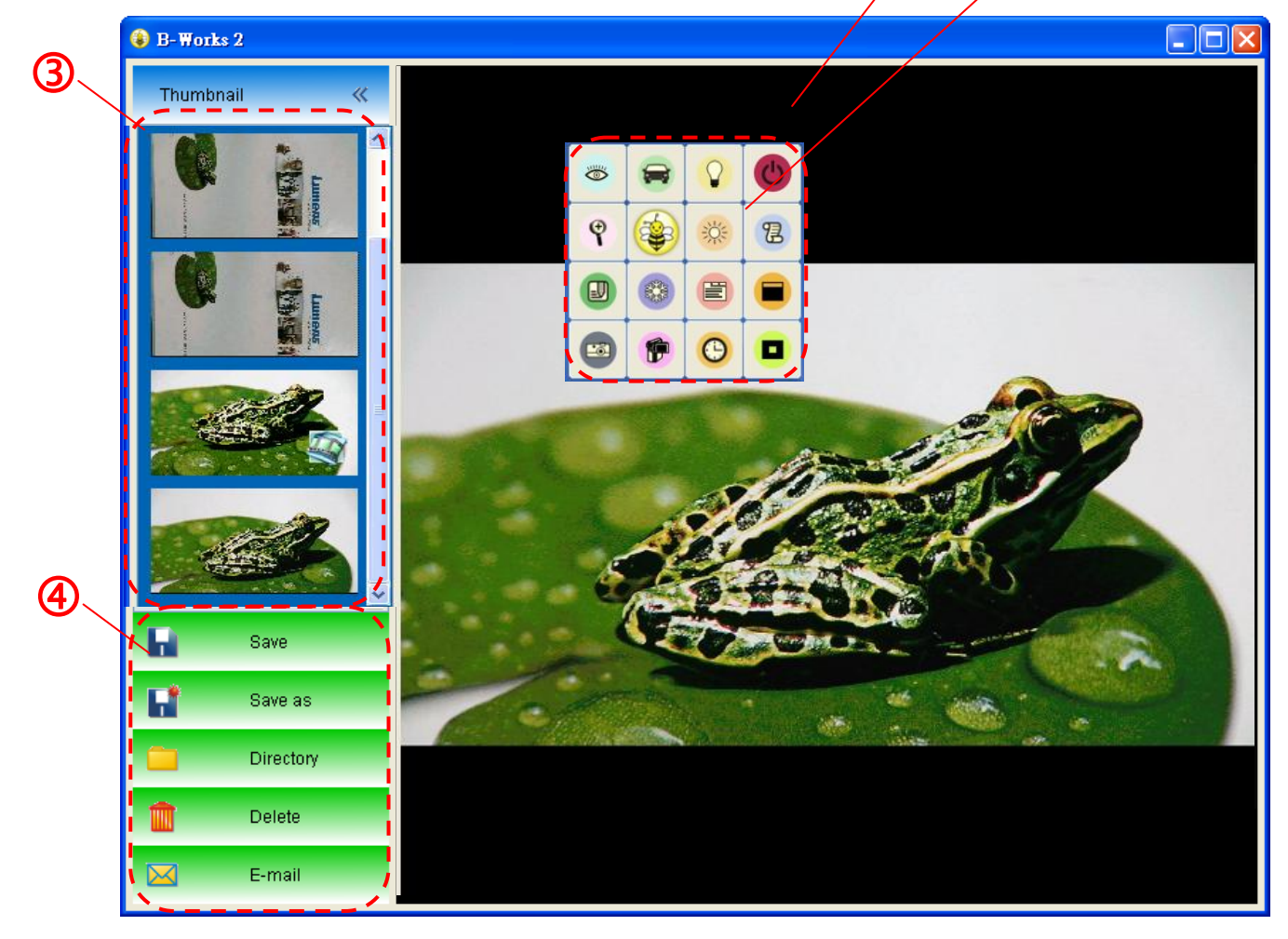

 $\begin{matrix} 0 & 0 \end{matrix}$ 

- 1. Live image
- 2. Main menu
- 3. Thumbnail window
- 4. Menu for file management

# **6.2 Thumbnail (Saved image window)**

<span id="page-9-0"></span>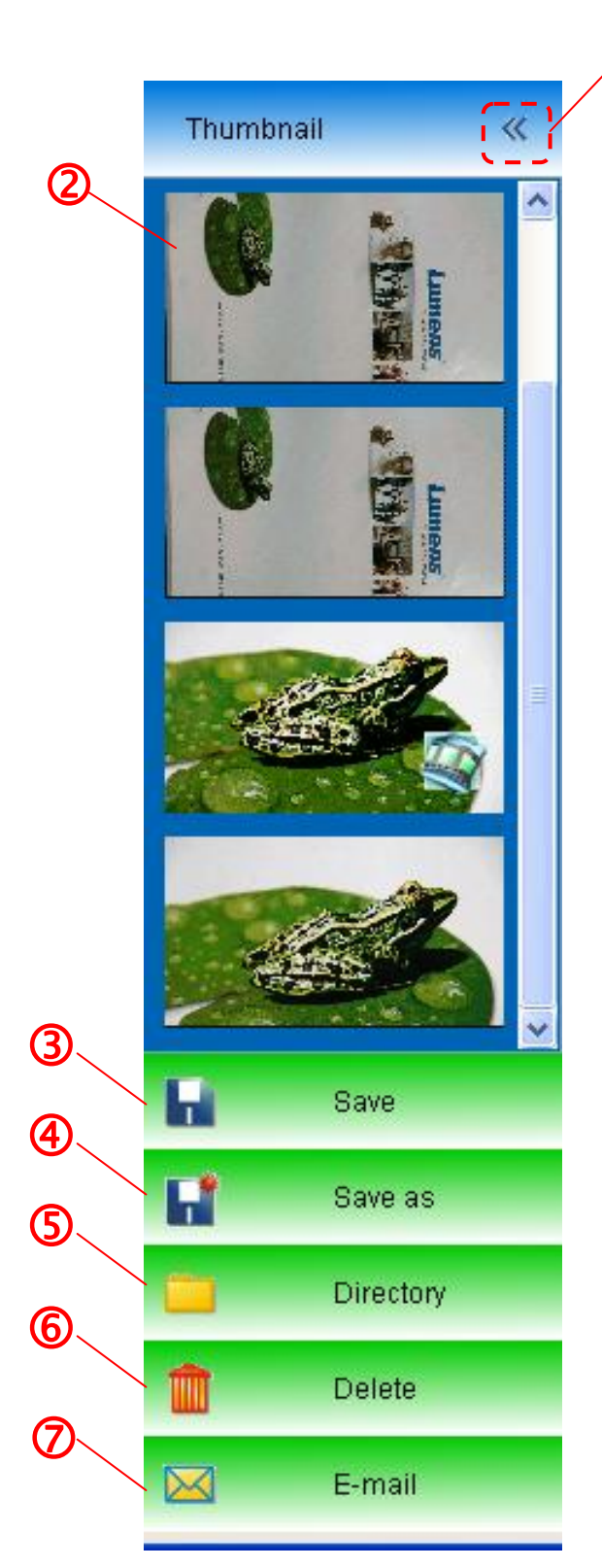

1. OFF/ON Thumbnail

M

2. Thumbnail image of saved video or captured

image (It will be displayed as  $\left| \begin{array}{c} \end{array} \right|$  if it is a video)

- 3. Save the image which has been edited
- 4. Save as a new file
- 5. Change the storage folder
- 6. Delete the file
- 7. Send the captured image by e-mail

# <span id="page-10-0"></span>**6.3 Main menu**

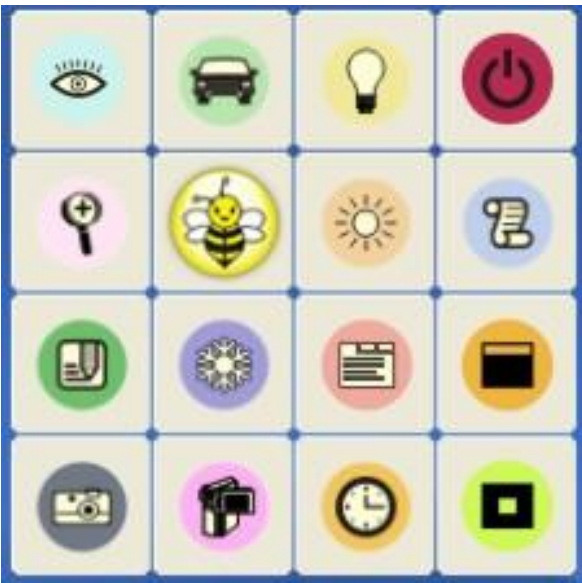

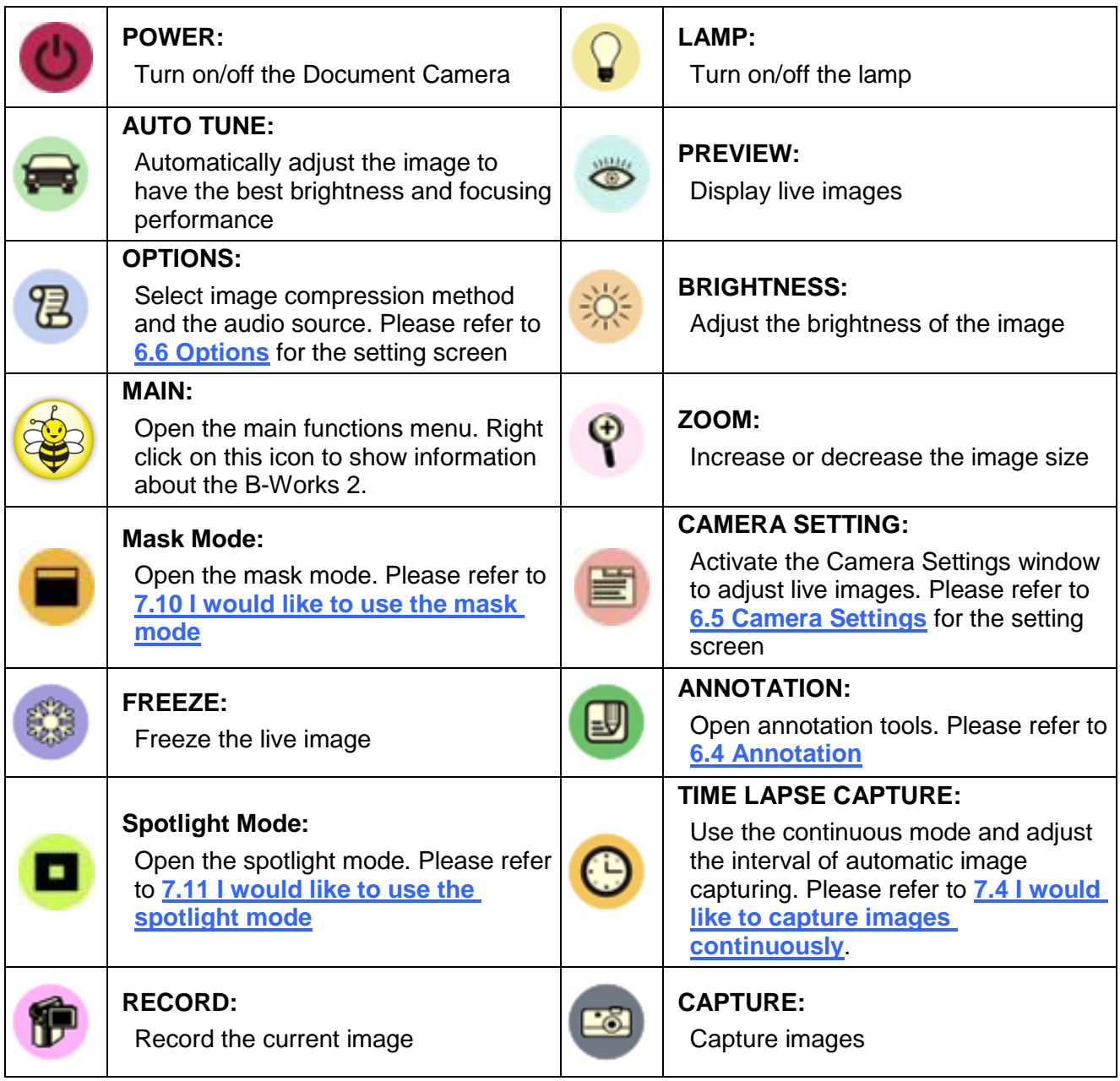

# <span id="page-11-0"></span>**6.4 Annotation Tools**

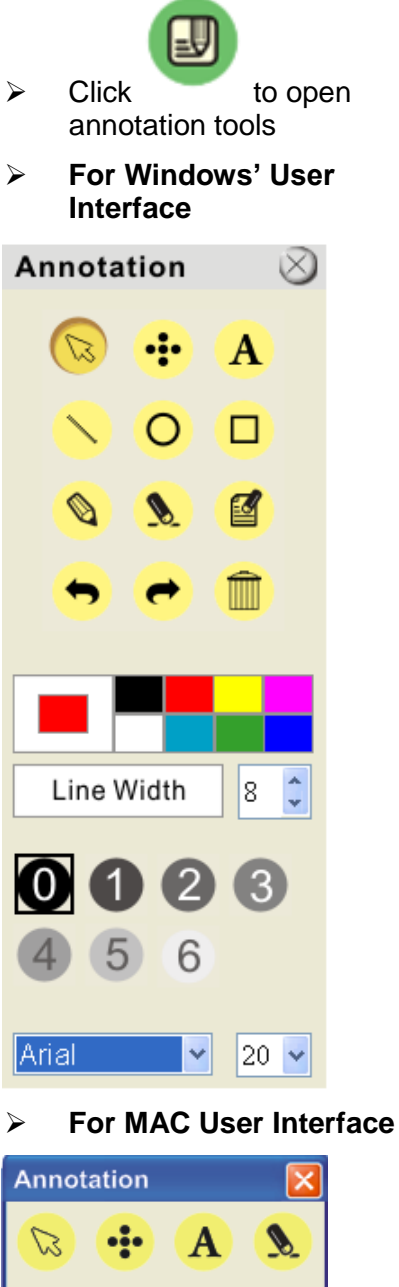

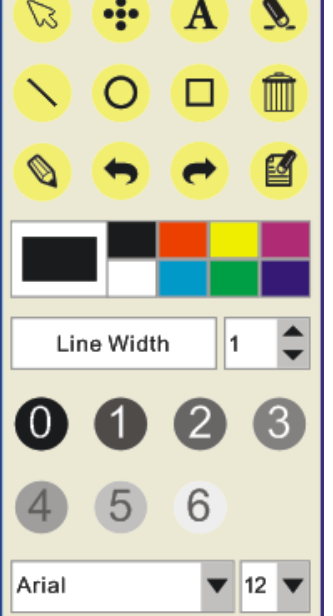

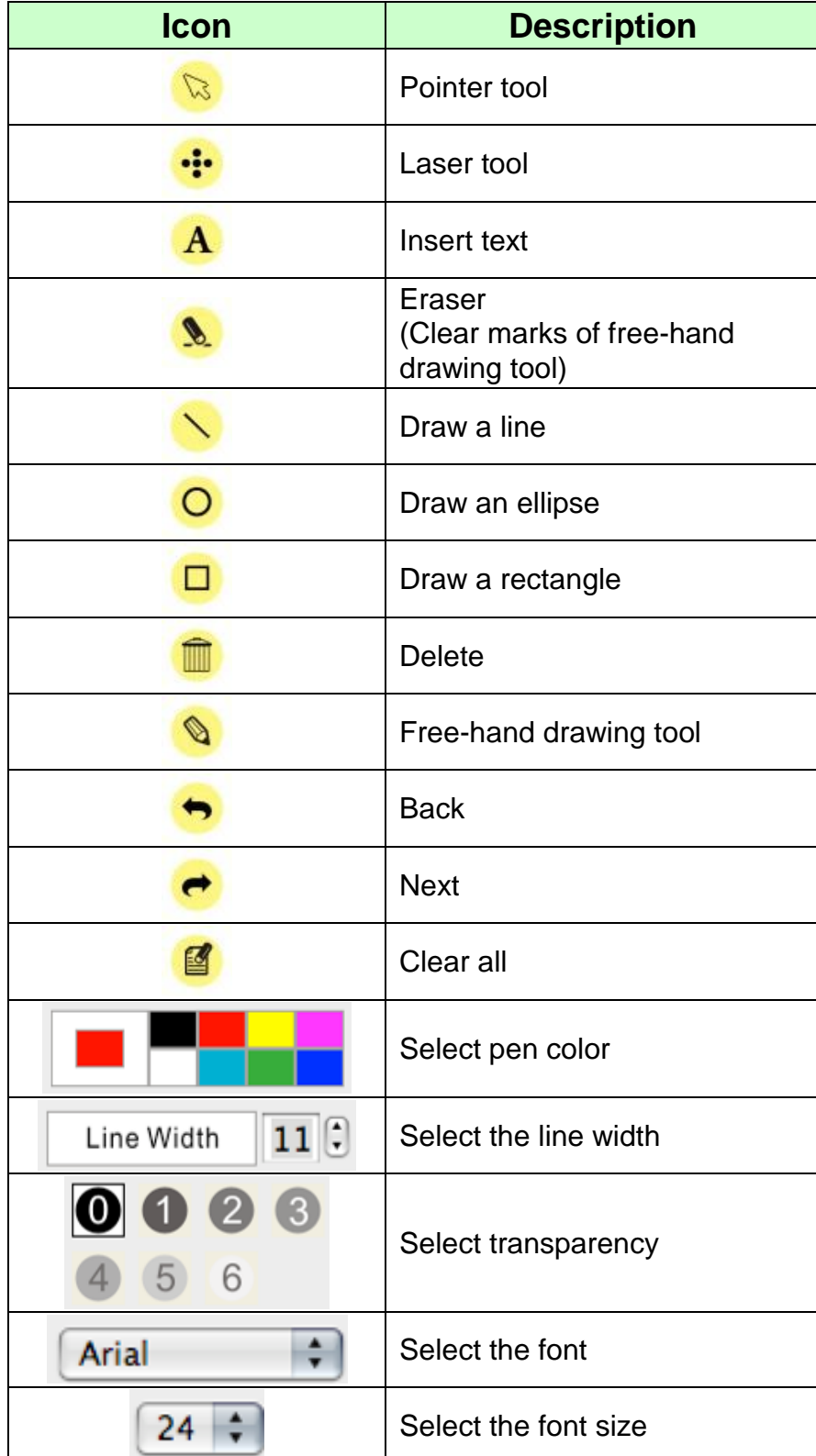

#### $\triangleright$  Click the inverted triangle symbol on the drawing object

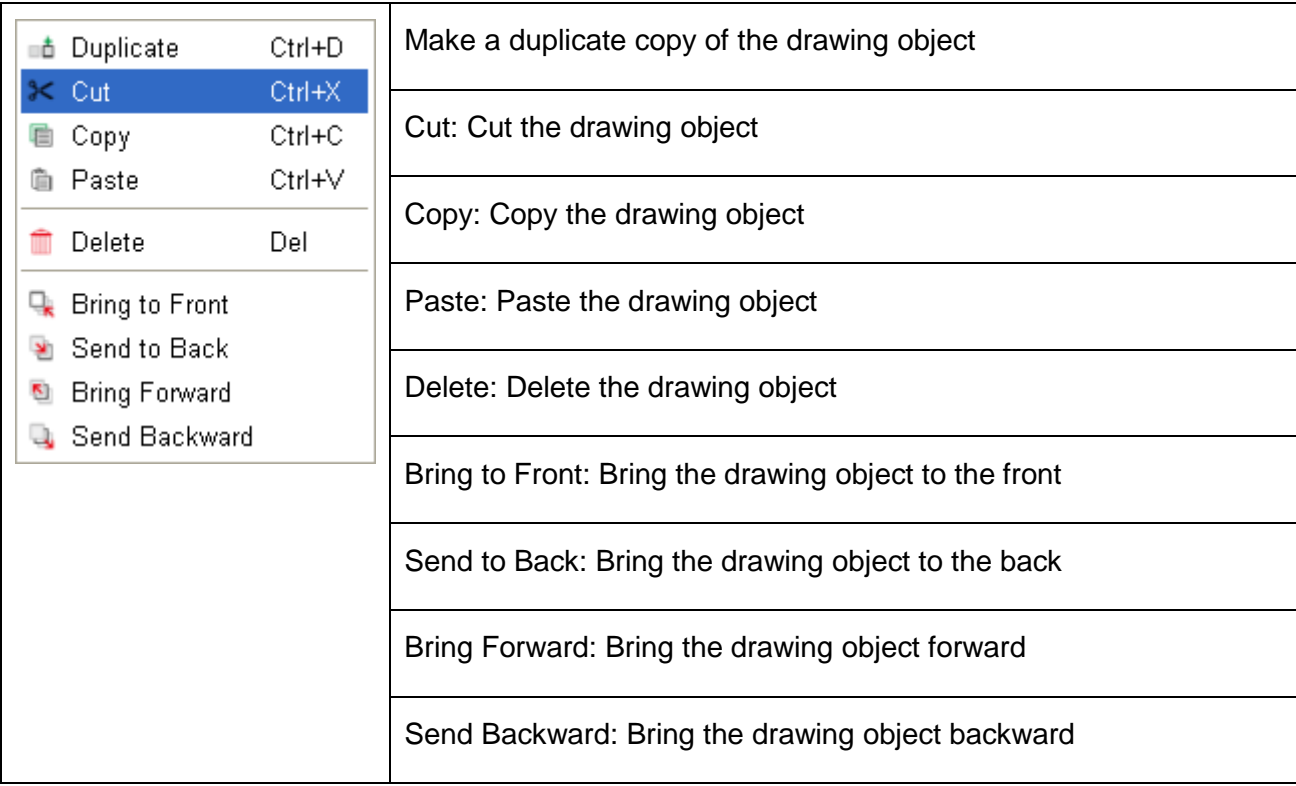

#### $\triangleright$  Right-click on a blank area of the screen

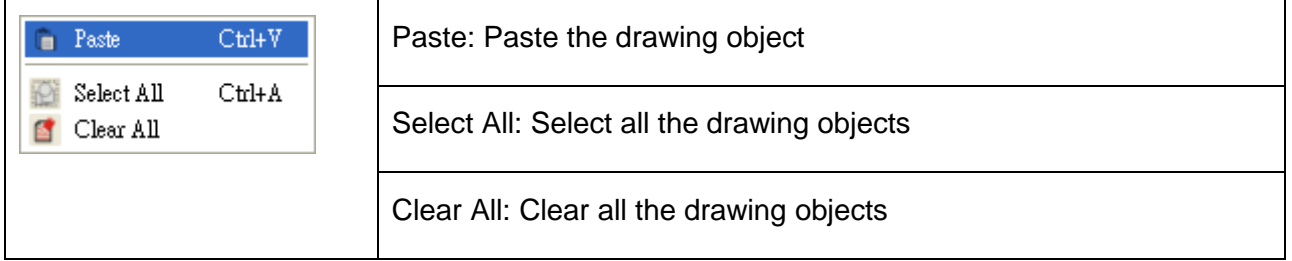

# <span id="page-13-0"></span>**6.5 Camera Settings**

Control the live image via the *Camera Settings* interface. The operating procedure is the same as the **control panel** and **remote control** of the Document Camera. Refer to the Document Camera user manual for more information.

**<Remark> The display of the button may vary depending on product functions. An inactive button will grey out.**

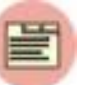

**6.5.1 Click to open Camera Settings interface**

#### **For Windows' User Interface**

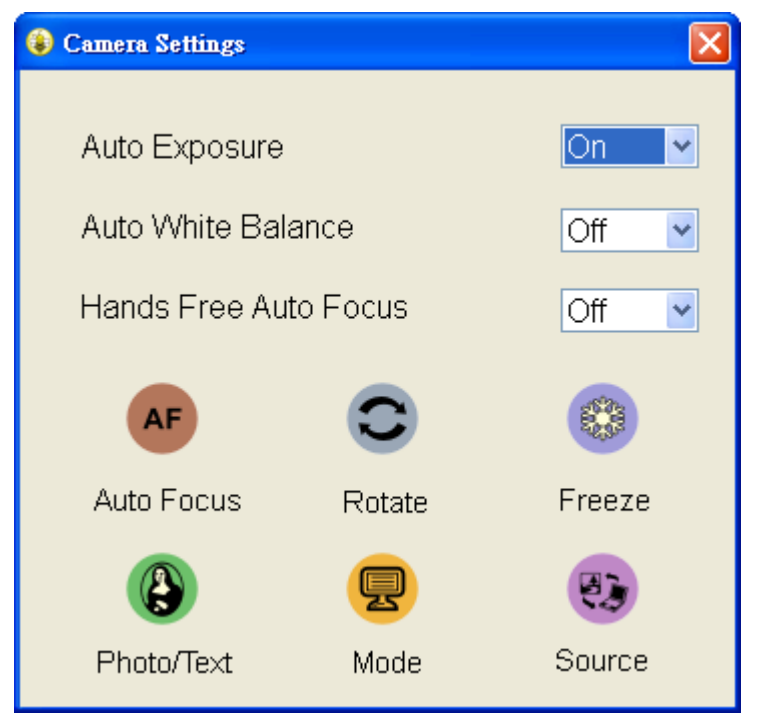

#### **For MAC User Interface**

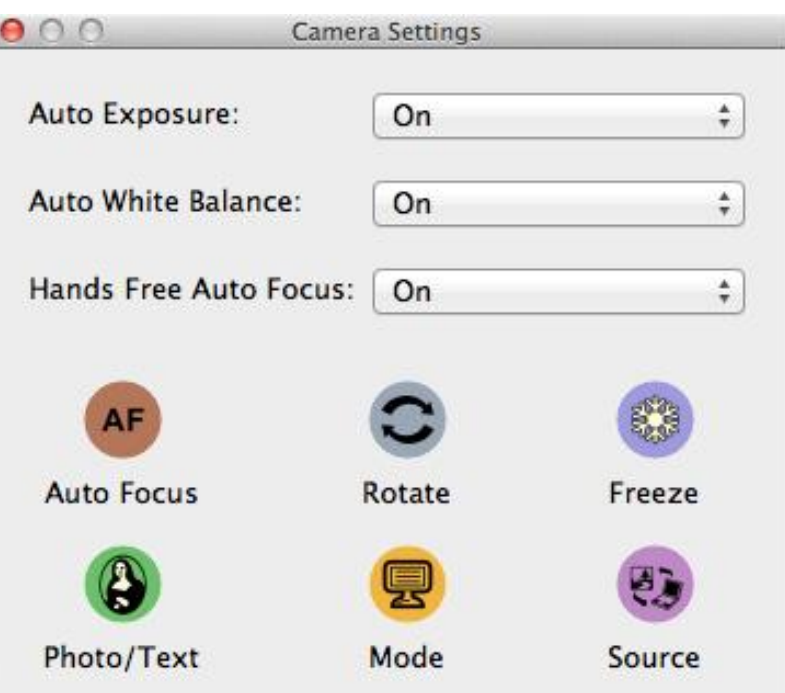

# <span id="page-14-0"></span>**6.6 Options**

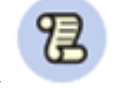

**Click to open Options menu**

**For Windows' User For MAC User**

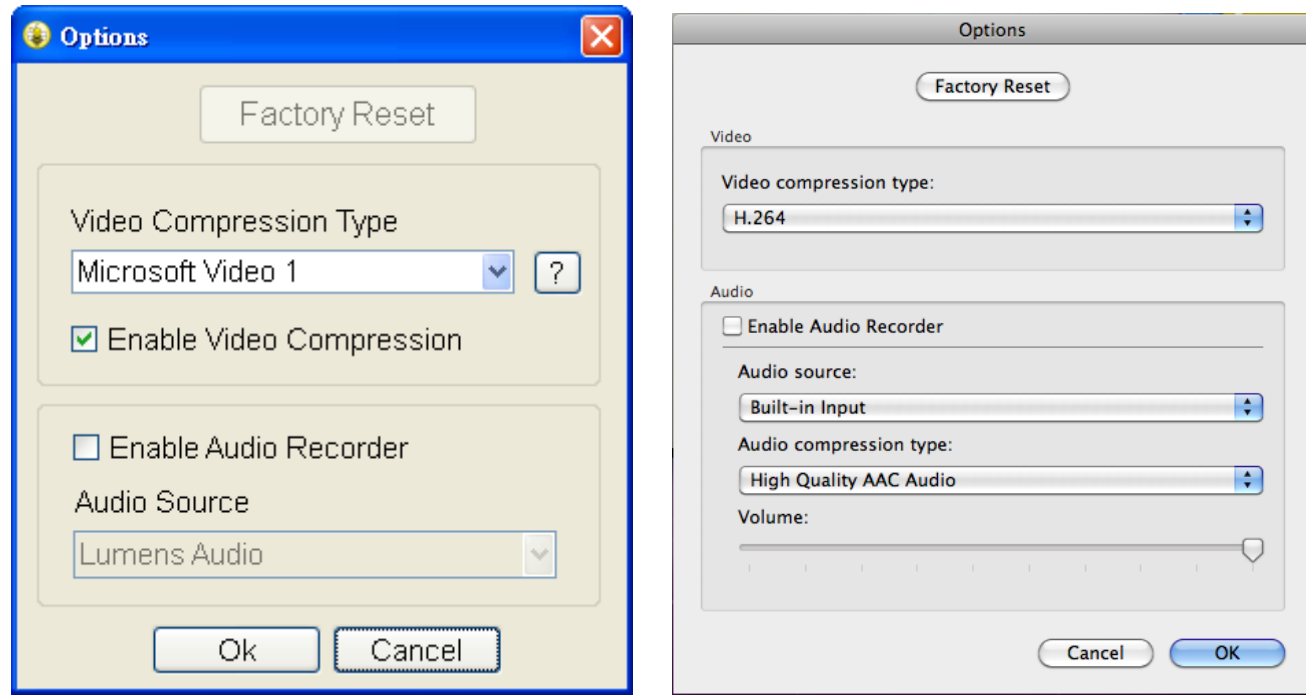

- 1. **Factory Reset:** Reset all configurations to factory default settings.
- 2. **Video Compression Type:** Set up the recording format

### **<Note> You need to enable the [Enable Video Compress] before setting in Windows OS.**

3. **Enable Audio Recorder:** Enable the audio recorder and set the audio source

# **6.7 Time Lapse (Burst Settings)**

<span id="page-15-0"></span>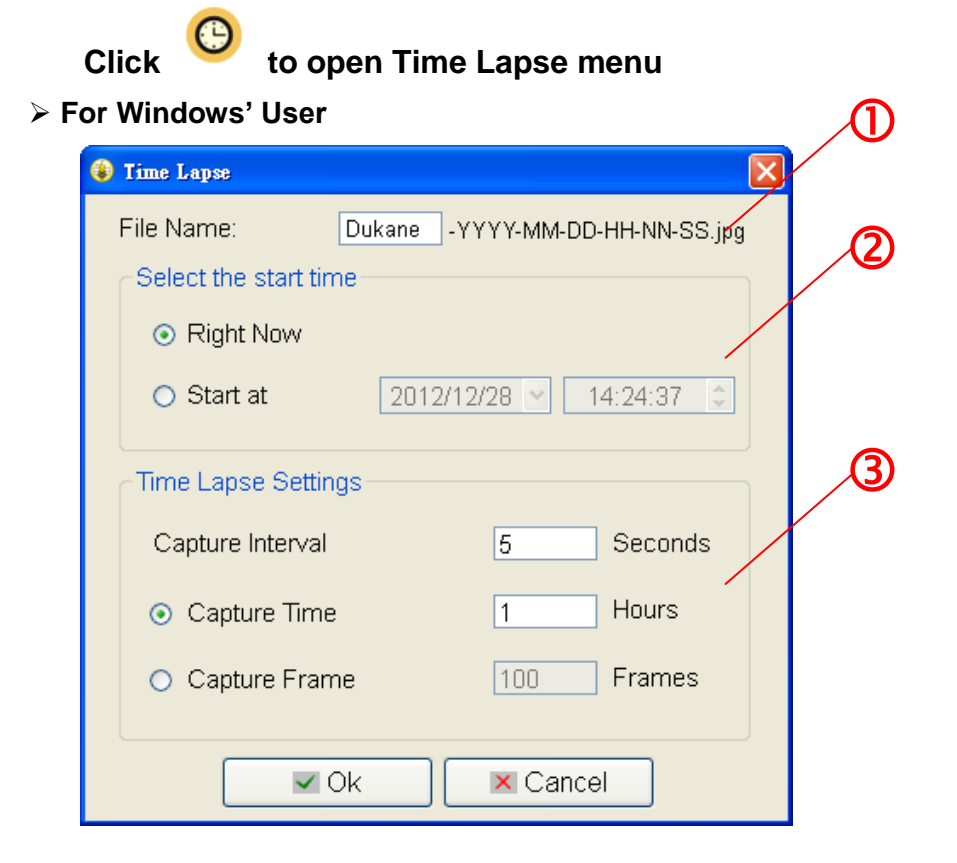

**For MAC User**

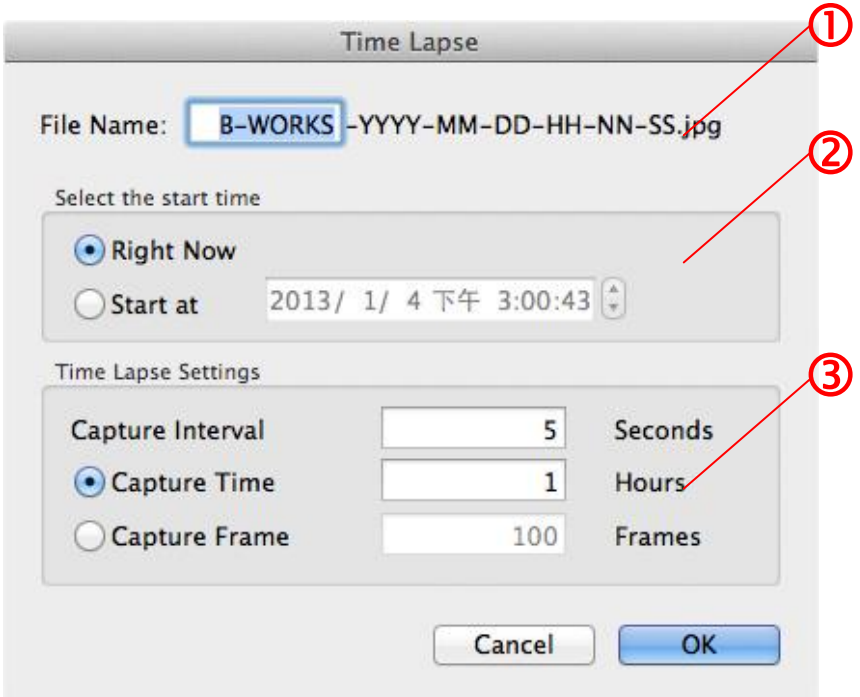

- **1.** Specify a file name
- **2.** Set the start time
- **3.** Set the capture interval and the capture time

# <span id="page-16-0"></span>**7.Function Descriptions**

# <span id="page-16-1"></span>**7.1 Turn on/off the Document Camera**

 $\triangleright$  Click to turn on/off the power

**<Note> When the machine is turned on, the light will flash. After shutdown, you cannot restart it until the light finishes flashing**

# <span id="page-16-2"></span>**7.2 I would like to display a live image**

 $\triangleright$  Click to display the live image

# <span id="page-16-3"></span>**7.3 I would like to capture images**

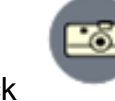

 $\triangleright$  Click to capture images

**[Note] The captured images will be displayed in the Thumbnail area**

## <span id="page-16-4"></span>**7.4 I would like to capture images continuously**

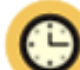

> Click to open continuous mode setting. Click [OK] after setting. **<Note> Refer to 6.7 Time Lapse for more information about Time Lapse setting <Note> The captured images will be displayed in the Thumbnail area**

# <span id="page-16-5"></span>**7.5 I would like to freeze the live image**

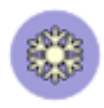

 $\triangleright$  Click to freeze the live image of B-Works 2

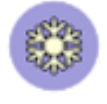

 $\triangleright$  Click once again to lift the freeze

## <span id="page-17-0"></span>**7.6 I would like to annotate the displayed image.**

**<Note> To annotate the saved image, please open the images of the Thumbnail area**

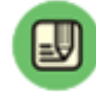

 $\triangleright$  Click to open the annotation tools

 $\triangleright$  Select an annotation tool

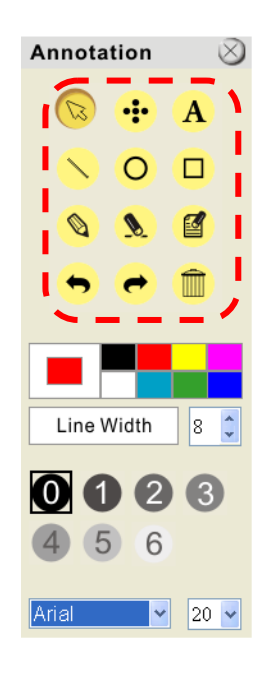

 $\triangleright$  Select pen color

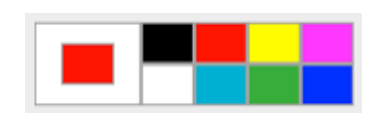

 $11\sqrt{2}$ 

- $\triangleright$  Select the line width
- $\triangleright$  Select transparency

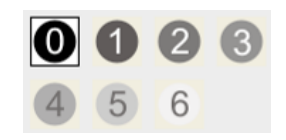

Line Width

 $\triangleright$  Mark or annotate the displayed image

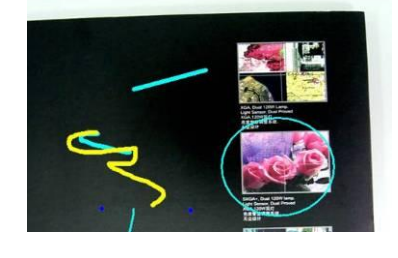

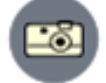

**<Remark> You can Click to capture images if they are live images. You can click [SAVE] or [SAVE AS] to save the files if they are image files opened from the Thumbnail <Remark> You can add annotation when recording but cannot save it**

# <span id="page-18-0"></span>**7.7 I would like to add textual annotation to images**

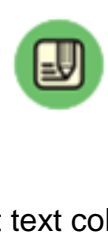

 $\triangleright$  Click to open the annotation tools

 $\triangleright$  Select text color

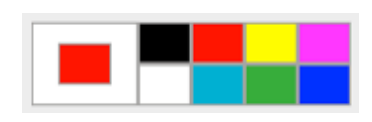

 $\triangleright$  Select transparency

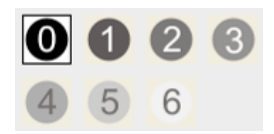

 $\frac{1}{2}$  24 ÷

Arial

 $\triangleright$  Select font and font size

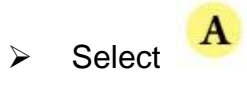

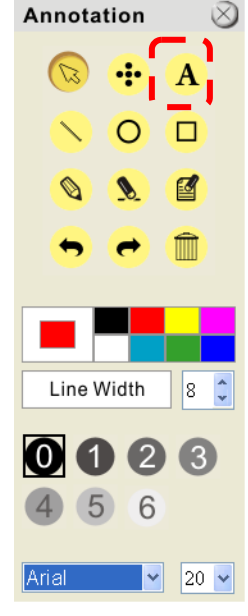

### **For Windows OS**

- $\triangleright$  Click the screen to display the [Text Tool] window
- $\triangleright$  Enter text in the blank area and press [OK]

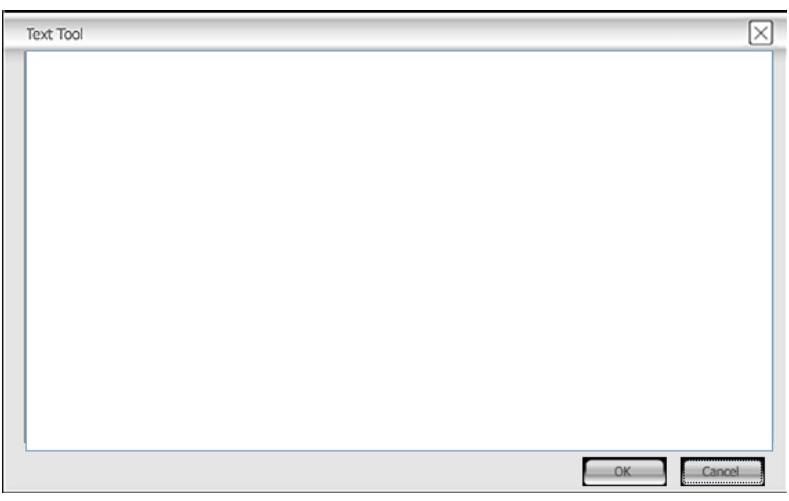

# **For MAC OS**

 $\triangleright$  Pull a block in the image to start entering text

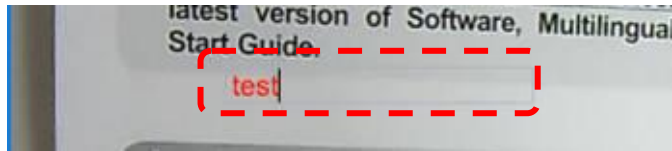

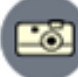

**<Remark> You can Click to capture images if they are live images. You can click [SAVE] or [SAVE AS] to save files if they are image files.**

### **7.8 I would like to adjust the drawing object**

- <span id="page-19-0"></span> $\triangleright$  Rotate the direction of the object: Click the object and move it to the green point on the screen. Press and hold the left mouse button, and move to left and right to rotate the object
- $\triangleright$  Change the size of the object: Click the object and move it to the white point on the screen. Press and hold the left mouse button to adjust the size of the object

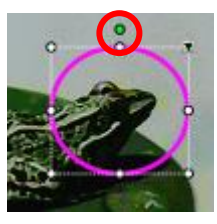

 $\triangleright$  Click the object, and click the "inverted triangle" symbol on the upper right of the object to open the operation menu. Please refer to **6.4 Annotation** for the function descriptions of menu

### <span id="page-19-1"></span>**7.9 I would like to record images**

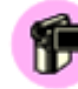

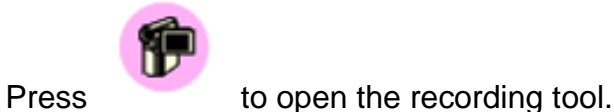

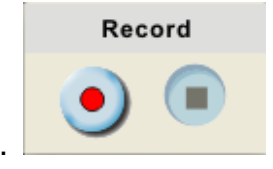

**<Note> Click to open the setting window of image format and audio source. Please refer to 6.6 Options for more information**

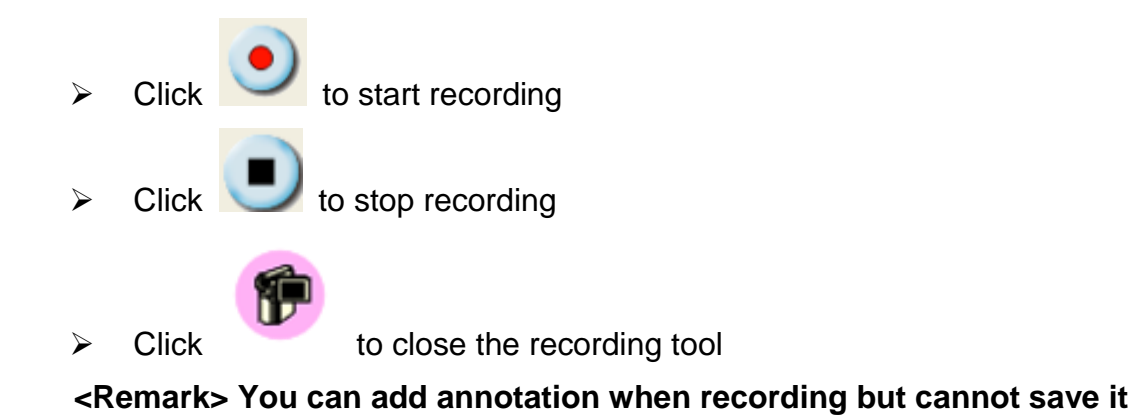

# <span id="page-20-0"></span>**7.10 I would like to use the mask mode**

- $\triangleright$  Click to open the mask mode
- $\triangleright$  You can use the mouse to directly modify the length and the width of the block
- $\triangleright$  Click to modify the transparency of the block
- Click  $\left| \right|$  to close the mask mode

# <span id="page-20-1"></span>**7.11 I would like to use the spotlight mode**

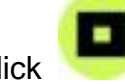

 $\triangleright$  Click to open spotlight mode

- $\triangleright$  You can use the mouse to directly modify the length and the width of the block
- $\triangleright$  Click to modify the transparency of the block
- Click to close the spotlight mode

# <span id="page-20-2"></span>**7.12 I would like to manage saved image files**

### **7.12.1 Save as a new file**

- First, double-click the picture or image file in the "Thumbnail" window on the left side of the screen
	-
- $\triangleright$  Click [Save as] **the unital to display the "Save image" window**
- $\triangleright$  Enter the "file name" and click [Save] to finish saving

# **7.12.2 Change the location of file access**

▶ Click [Directory] to display the "Browse Folder" window

 $\triangleright$  After selecting the location of the folder, click [Confirm] to change the folder where the pictures will be saved next time

#### **7.12.3 Delete the file**

- $\triangleright$  First, double-click the picture in the "Thumbnail" window on the right side of the screen
- > Click [Delete] **WE** to delete the file

#### **7.12.4 Send out the files by E-mail**

- $\triangleright$  First, double-click the picture in the "Thumbnail" window on the right side of the screen
- $\triangleright$  Click [E-mail]  $\triangleright$  to open a new E-mail

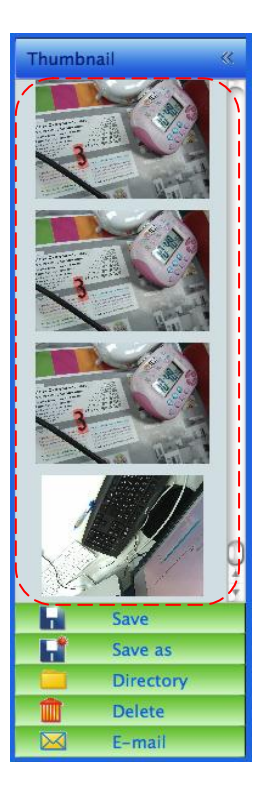

DUKANE CORP AV SERVICE DEPT 2900 Dukane Drive St Charles, IL 60174 800-676-2487 / 630-762-4032 Fax 630-584-5156 avservice@dukane.com www.dukane.com/av